登記・供託オンライン申請システムを利用するためには,事前に申請者情報の登録 を行い,申請者ID及びパスワードを取得しておく必要があります。

登録した申請者ID及びパスワードは,「申請用総合ソフト」又は「かんたん証明書請 求・供託かんたん申請」いずれを利用する場合も共通のものを利用することができま す。

なお,登録可能な時間帯は,「月曜日から金曜日まで(国民の祝日・休日及び12月 29日から1月3日までの年末年始を除く。)の8時30分から21時まで」の間に限られま すので,ご注意ください。

(1) 登記・供託オンライン申請システムのホーム ページを表示し,「申請者情報登録」をクリッ クします。

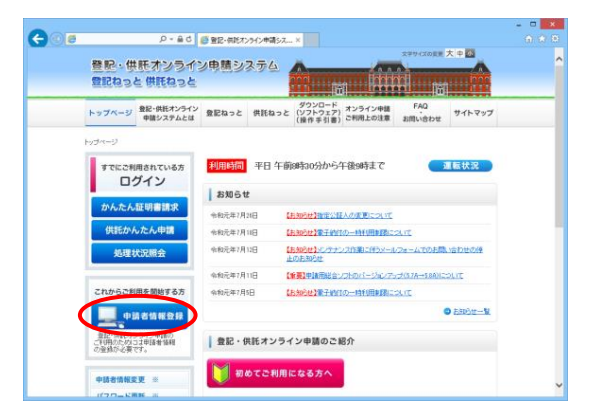

(2) 「利用規約」画面が表示されますので,登 記・供託オンライン申請システムを利用する 上での使用許諾書の内容を確認し,「同意す る」をクリックします。

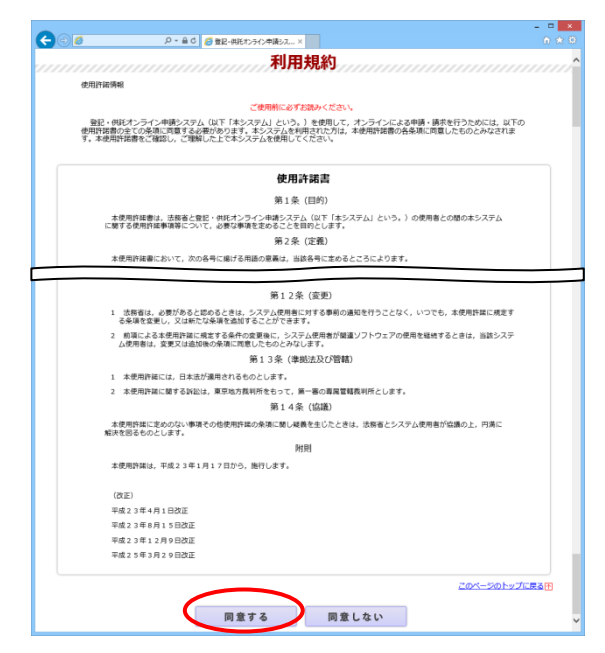

(3) 「申請者情報新規入力」画面が表示されま すので,申請者情報を入力します。

なお,申請者情報は,申請者IDを除き,登 録後に変更することができます。

- ※ 申請者情報登録時の申請者ID及びパス ワードが,そのまま登記・供託オンライン申 請システムへのログイン時の申請者ID及 びパスワードになりますので,忘れないよう にしてください。
- ※ 1年間ご利用(ログイン)のない申請者ID は、無効となります。その場合は、改めて, 申請者情報登録を行ってください。
	- ア 「申請者ID」は,既に登録されているI Dを登録することはできません。 そのため,申請者情報が抹消済みのI Dであっても,再度登録することはできま せんので,ご注意ください。
	- イ 「パスワード」欄では,パスワードを8文 字以上20文字以内の半角英数字及び 記号の組合せで入力します。

さらに,入力間違い防止のため,パス ワードと同一のものを,下の入力欄に直 接入力します。

※ パスワードは,大文字,小文字が区 別されていますので,入力の際はご 注意ください。

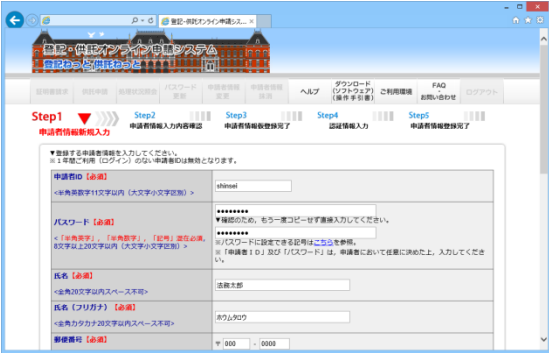

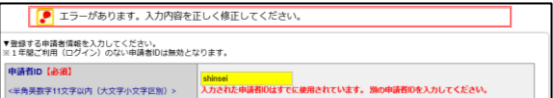

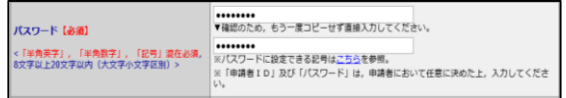

- ※ 類推しやすいパスワードを入力した 場合,エラーとなりますので,ご注意く ださい。
- ウ 「メールの受信内容選択」欄では,申 請の処理状況に応じた通知メールの受 信可否を選択することができます。受信 するメールをチェックすると, 「sys-info@touki-kyoutaku-online.moj.g o.jp」から利用者にメールが送付されま

す。

「受付のお知らせ」,「補正通知発行 のお知らせ」,「法務局からのお知ら せ」,「公文書発行のお知らせ」及び「納 付情報のお知らせ」のうち,受信する通 知メールにチェックします。

全ての通知メールを受信する場合に は,「全てのメールを受信」にチェックし ます。

エ 「質問(キーワード)」欄及び「答え(キ ーワード)」欄では,パスワードを忘れた 場合に認証を行うためのキーワードを入 力します。

「質問(キーワード)」は、「思い出の場 所は?」,「ペットの名前は?」,「尊敬す る人の名前は?」又は「好きな食べ物の 名前は?」から選択することができます。

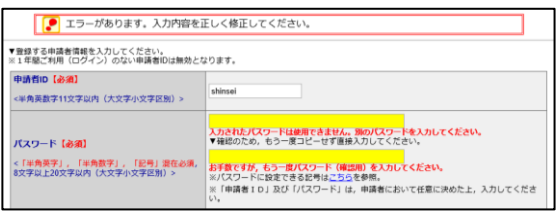

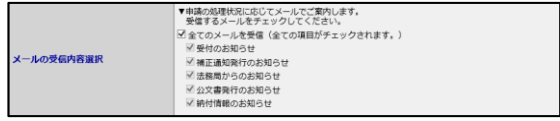

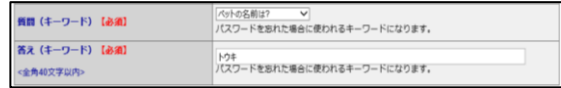

(4) 申請者情報の入力完了後,「確認(次へ)」 をクリックします。

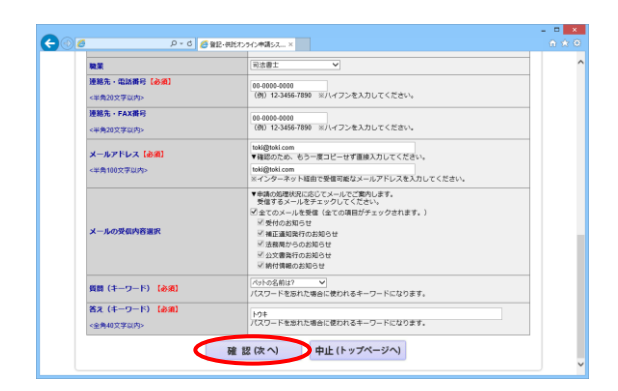

(5) 「申請者情報入力内容確認」画面が表示さ れますので,入力内容を確認し,「仮登録(次 へ)」をクリックします。

※ なお,入力内容を修正する場合には, 「修正(戻る)」をクリックし,「申請者情報新規 入力」画面に戻ります。

- $\bullet$ er (Respublika ベルブ (ソフトウェア) ご利用理理 FAQ<br>(以フトウェア) ご利用理理 お問い合わせ ETORETOBLET 中請者ID<br>パスワード バスワード<br>氏名(フリガナ)<br>長名(フリガナ)<br>長者 健康<br>住所(ロリガナ)<br>糖薬先 - 本語番号<br>連絡先 - 本みアドレス<br>メールアドレス 法服大部 <br>■京都千代田区義が聞1-1-1<br>トウキョウトチヨダクカスミガセキ1-1-1 -<br>地名德士 Logalia **仮登録(次へ) 修正(反る) 中止(トップページへ)** 。<br>ックした場合は、入力した事情実情報が無数となり、再入力する必要がありますので、ご注意くださ
- (6) 「申請者情報仮登録完了」画面が表示され ますので,「発行(次へ)」をクリックします。 このとき,「申請者情報新規入力」画面の 「メールアドレス」欄に入力したメールアドレス 宛てにメールが送付されますので,ご注意く ださい。
- (7) 「認証情報入力」画面が表示されます。ま た,「申請者情報新規入力」画面の「メールア ドレス」欄に入力したメールアドレス宛てに, 「申請者情報登録用 認証情報のお知らせ」 メールが送付されます。
	- メール本文に記載された認証情報を入力 し,「登録(次へ)」をクリックします。

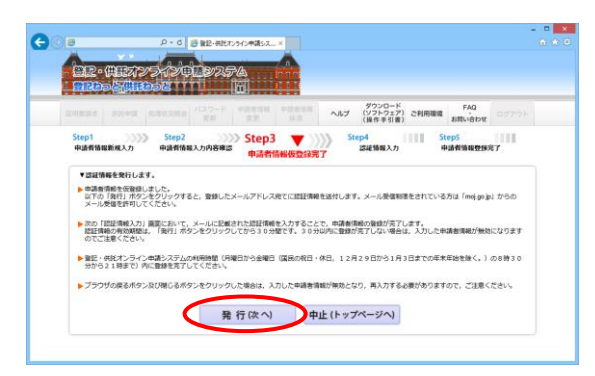

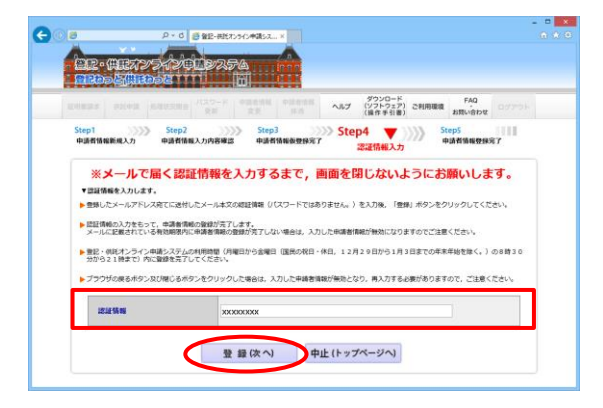

- ※ 認証情報の有効期間は「申請者情報仮 登録完了」画面の「発行(次へ)」をクリック してから30分間です。有効期間内に申請 者情報の登録が完了しない場合,登録を 最初からやり直す必要があります。
- (8) 申請者情報の登録が完了し,「申請者情報 登録完了」画面が表示されます。

登記・供託オンライン申請システムにログイ ンする場合は,「ログイン画面へ」をクリックし て,「ログイン」画面からログインしてください。

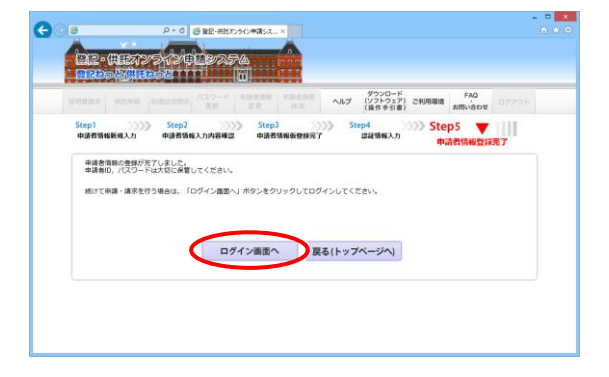